## QUICK START GUIDE FOR AVTECH DVR APP AND THE START GUIDE FOR AVTECH DVR APP

 $\leq$  Search  $Q$  :  $\leftarrow$ Avtech DVR 1. Download and install the app. Autorrit **AVTECH DVR** AVTECH **AVTECH DVR.** Ô **Uninstall** na saymon onvence  $A(36)$  $\Box$  $2.0$  $17 +$ No.89 \*\*\*\*\*\* years Old Auten What's new \*  $\longrightarrow$ What's New Last updated Sep 1, 2022 Version History Vaccion 4 % @ 2w acc Fix some bugs. **Download** Fix some bugs, Rate this app & Install Preview Tell others what you think Android ios Live View Tinte / Event  $A + B$  $7.88$  $288$  $\mathbb{R}$  $\sum_{i=1}^{n}$ **SEX**  $\left($   $\right)$ Home Write a review 2. Click on the desktop icon to open the app and agree the privacy policy to **AVTECH DVR** Developer contact < SEPTEMBER enter the main page. GIN MON THE WED 4 25 26 27  $\mathbb{R}$ Device Info. Save 1. Click on **the (Add)** and choose QR **Type** Device Infr Guard **EX** My QR code Required Code to open the viewfinder. **EACKUP PANEL** Title New Item 2. On the DVR side, right click to show the **UUID** c4d06b14-f2e7-4213-2b1c-1b90 main menu and choose QR CODE to Port  $80^{\circ}$ Select "EaZy" or "QR Code" for show the OR code of UUID User Name AVTECH DVR device series. Select "Manual" for other product series. **Add** Password Place the QR code in the viewfinder and Fa7y OR Code Manual wait for the setting page to show with your Device

+

Add

recorder's address and port number

3. Manually fill in the title, user name and

password of your recorder. Choose Save

to comfirm and return to the main page.

automatically filled in.

451z avtechdvr\_app\_V0.9

 $\blacksquare$ 

Normal

 $\rightarrow$ 

Get Type

Optional

Audio

Quality

Manua

unknown

## **HOW TO USE AVTECH DVR APP**

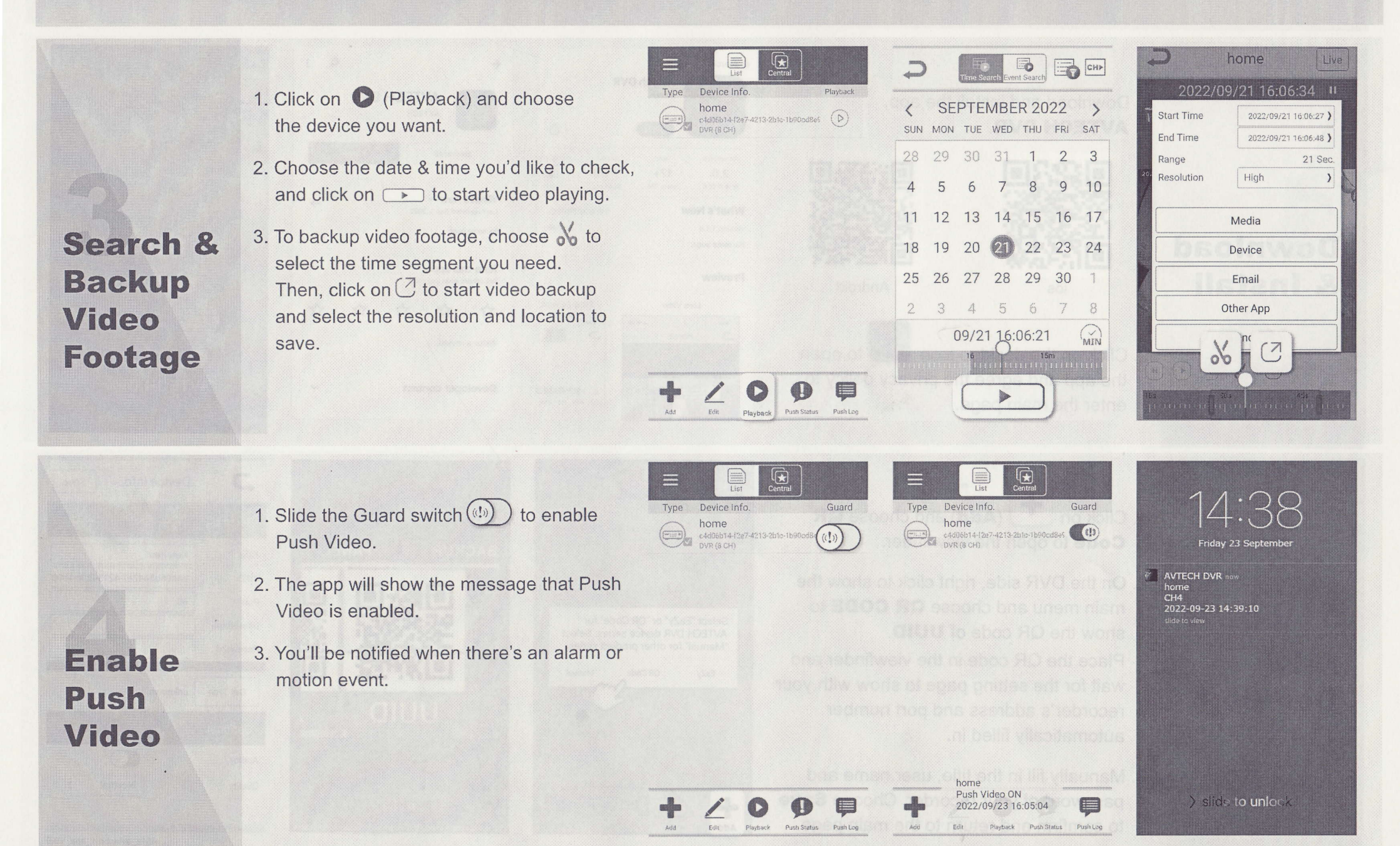

WAS THE CONTROLLED THE THE THE WAS LESSED TO THE CONTROL TO THE CONTROL TO THE CONTROL TO THE CONTROL TO THE CONTROL TO THE CONTROL TO THE CONTROL TO THE CONTROL TO THE CONTROL TO THE CONTROL TO THE CONTROL TO THE CONTROL